**Conversions Created on April 4, 2005** 

# COPYRIGHT & TRADEMARKS

Copyright  $^{\circ}$  2003 by Global Knowledge. All rights reserved. Information in this document is subject to change without notice and does not represent a commitment on the part of Global Knowledge.

> Global Knowledge Knowledge Products Division http://globalknowledge.com 475 Allendale Road, Suite 102 King of Prussia, PA 19406  $+1$  (610) 337-8878

# Table of Contents

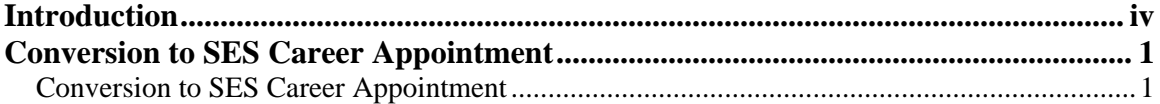

## **Introduction**

A conversion changes an employee to another appointment under either the same or a different authority, in the same agency without a break in service. For example, in EHRP, when an employee is to be converted from a GS (General Excepted Appointed Service) to an SES (Senior Executive Service) position, the user must enter the applicable personnel action (NOA 542-0). The data in the HR Processing page group must also be updated to reflect the change in the employee's position.

## **Conversion to SES Career Appointment**

A conversion changes an employee to another appointment under either the same or a different authority, in the same agency without a break in service. For example, in EHRP, when an employee is to be converted from a GS (General Excepted Appointed Service) to an SES (Senior Executive Service) position, the user must enter the applicable personnel action (NOA 542-0). The data in the HR Processing page group must also be updated to reflect the change in the employee's position.

### **Conversion to SES Career Appointment**

#### **Introduction**

In EHRP, when an employee is to be converted from a GS (General Excepted Appointed Service) to an SES (Senior Executive Service) position, the user must enter the applicable personnel action (NOA 542-0). The data in the HR Processing page group must also be updated to reflect the change in the employee's position.

#### **Procedure**

The following steps detail the procedure for converting an employee to a SES appointment.

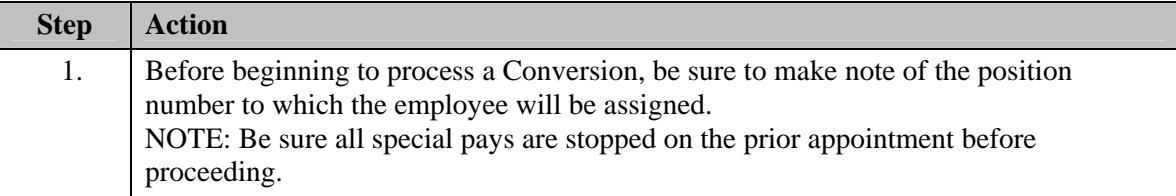

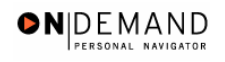

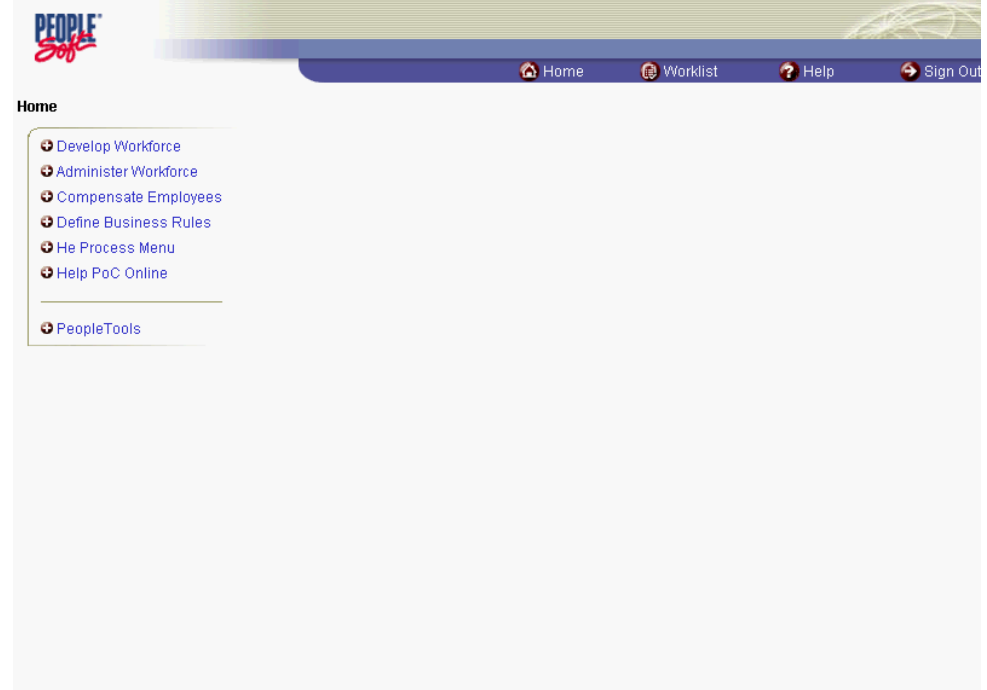

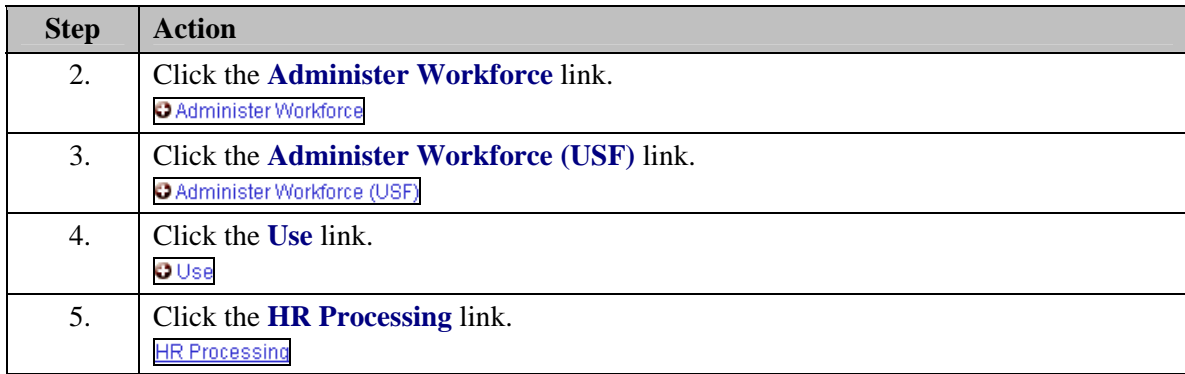

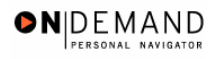

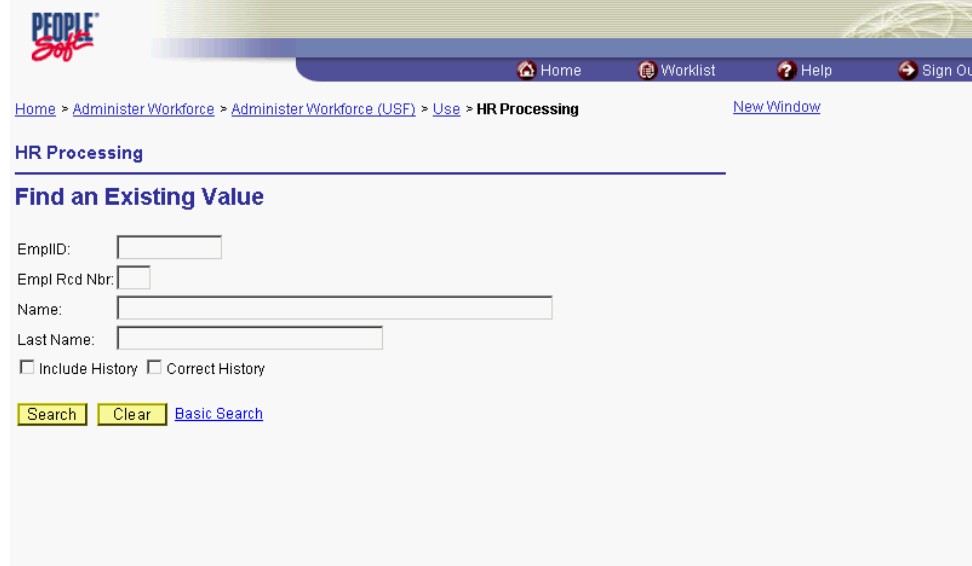

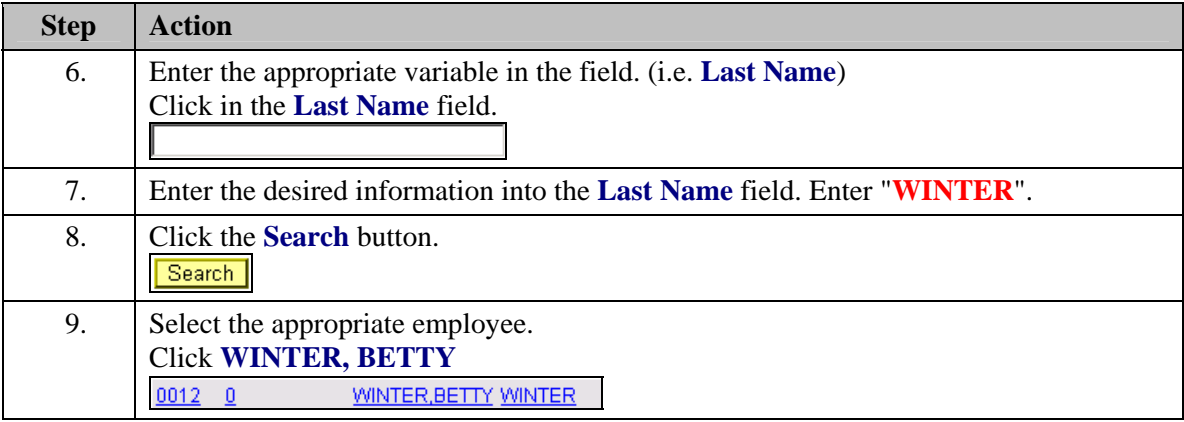

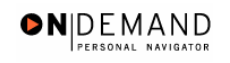

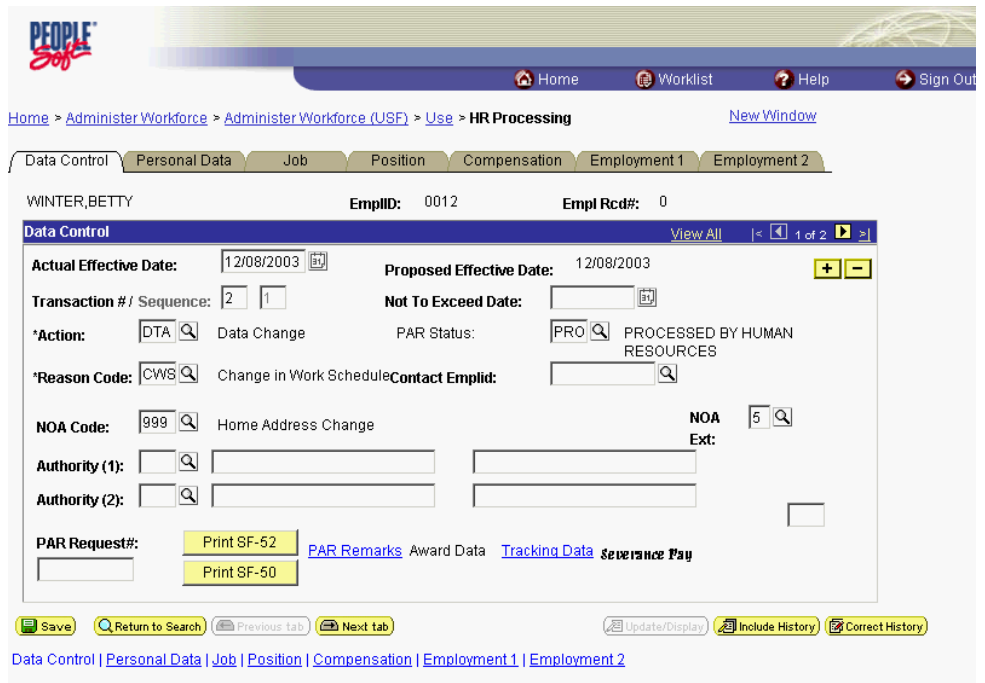

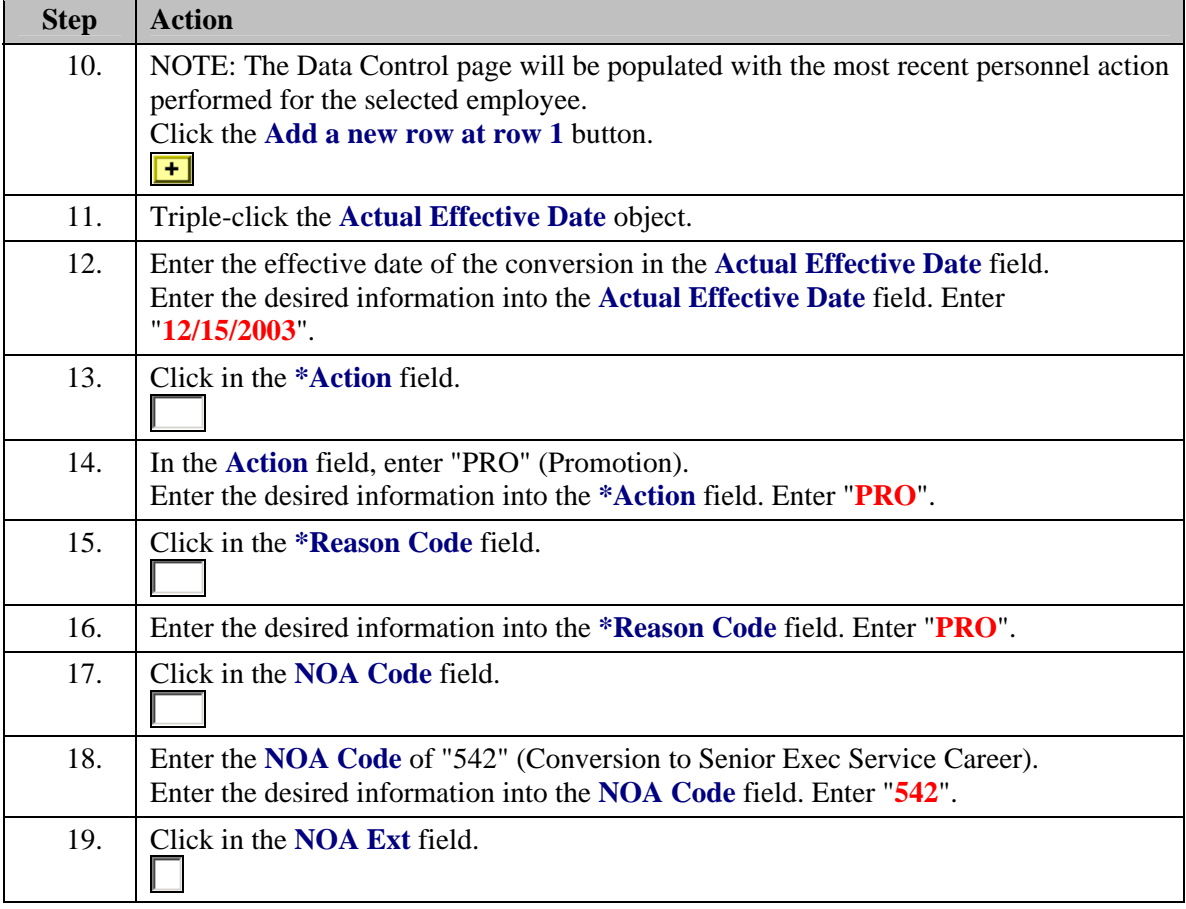

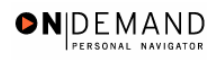

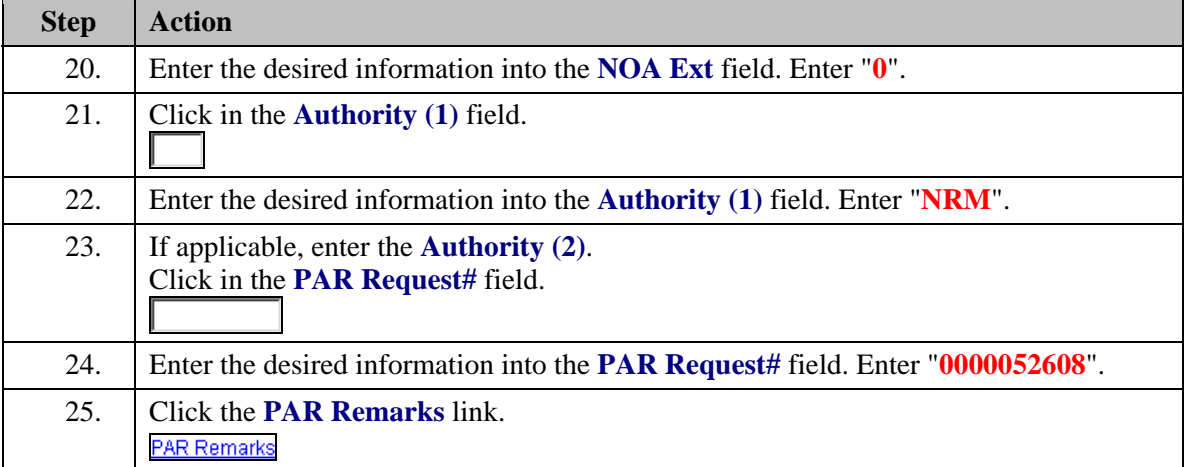

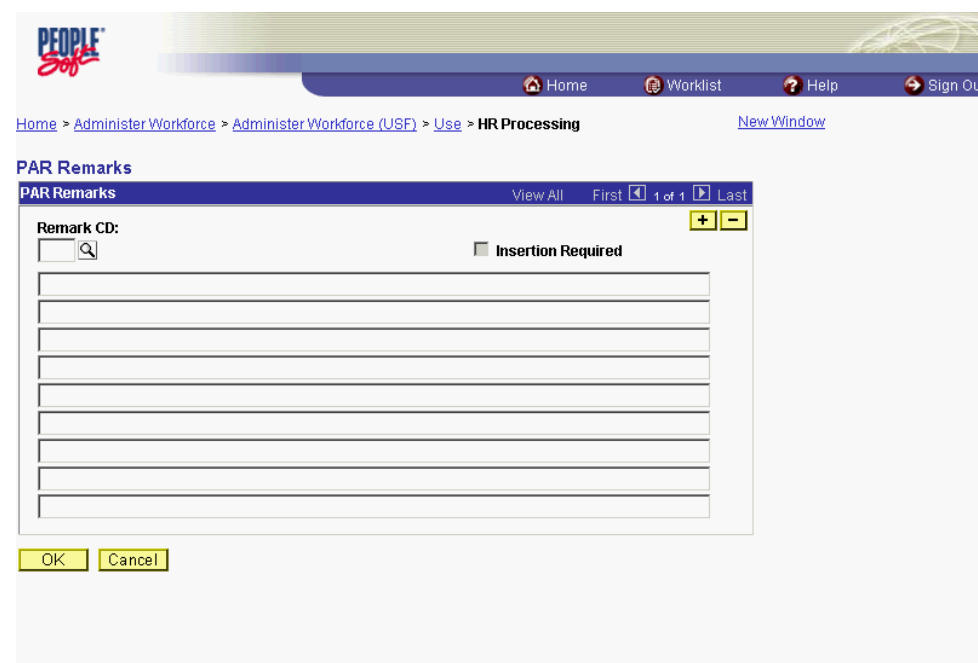

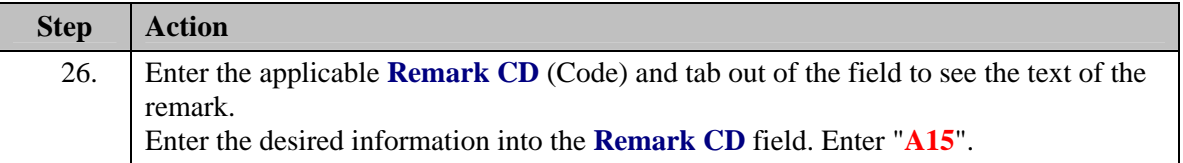

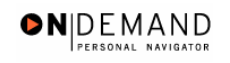

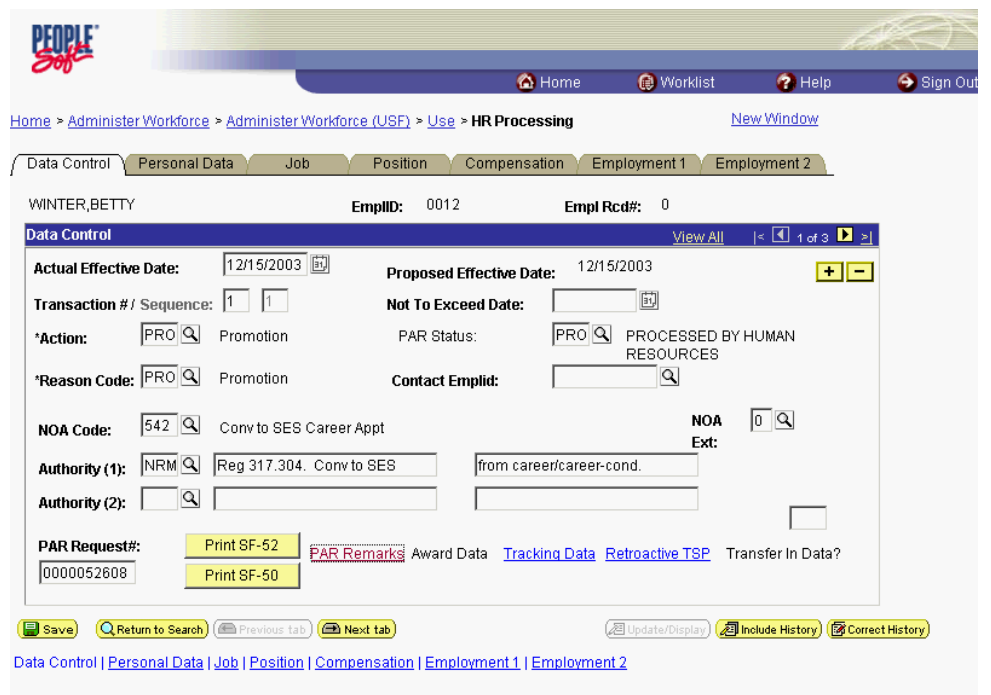

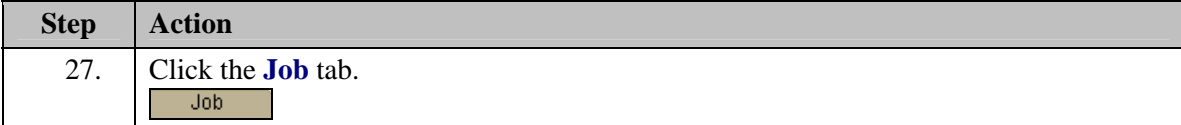

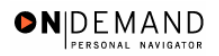

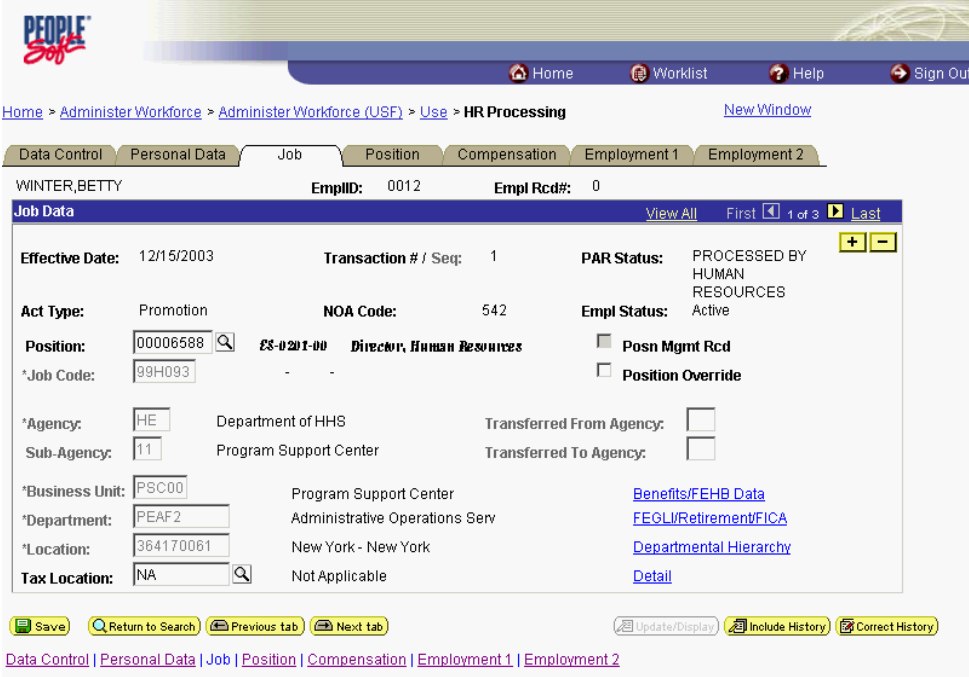

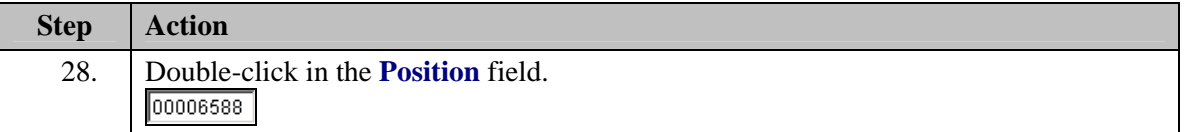

1 NOTE: The following fields on this page will populate based upon the Position that has been entered:

- **Job Code** (formerly the "PD#")

- **Agency**
- **Sub-Agency**
- **Business Unit**
- **Department** (formerly the "Admin Code")
- **Location** (formerly the "GeoLoc Code")
- **Tax Location**

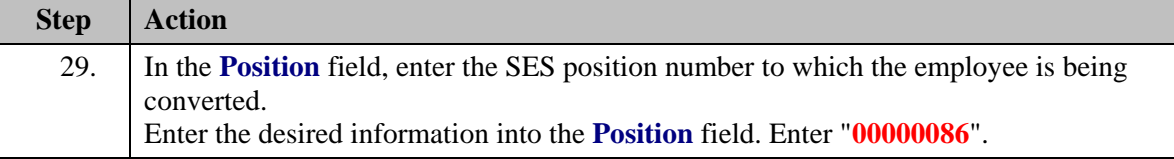

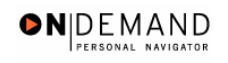

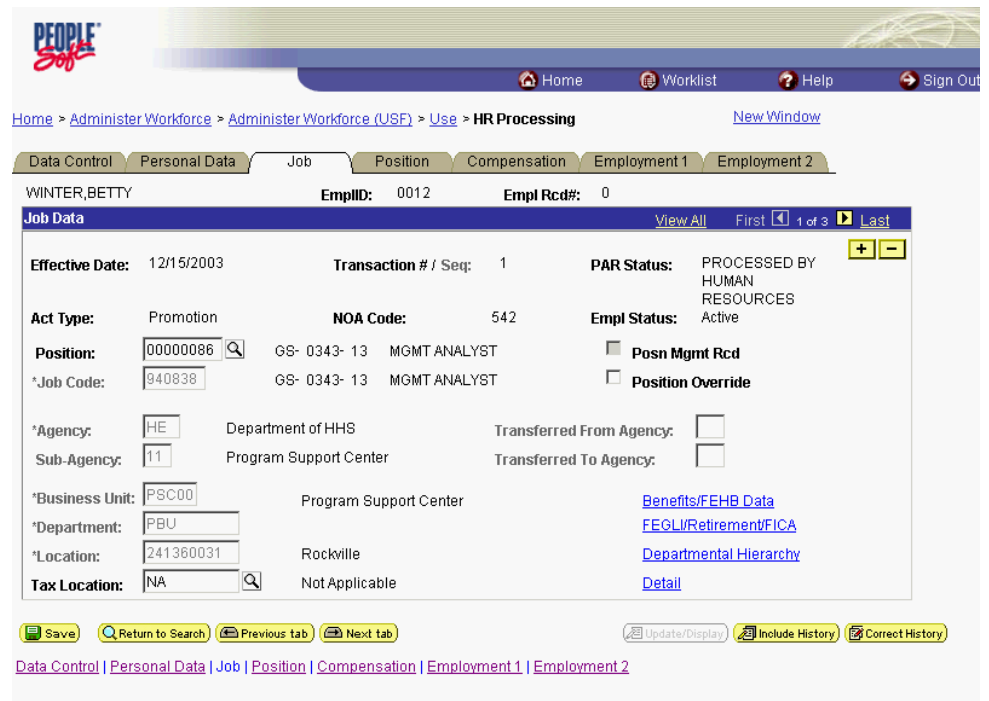

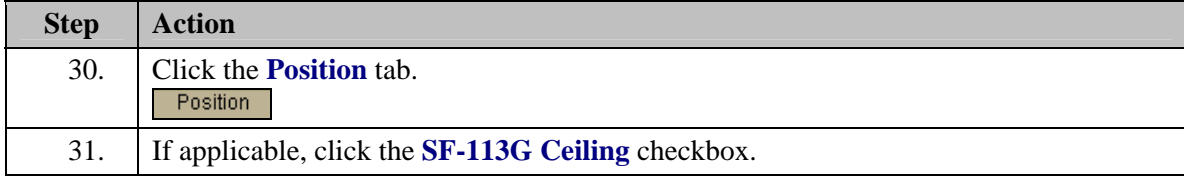

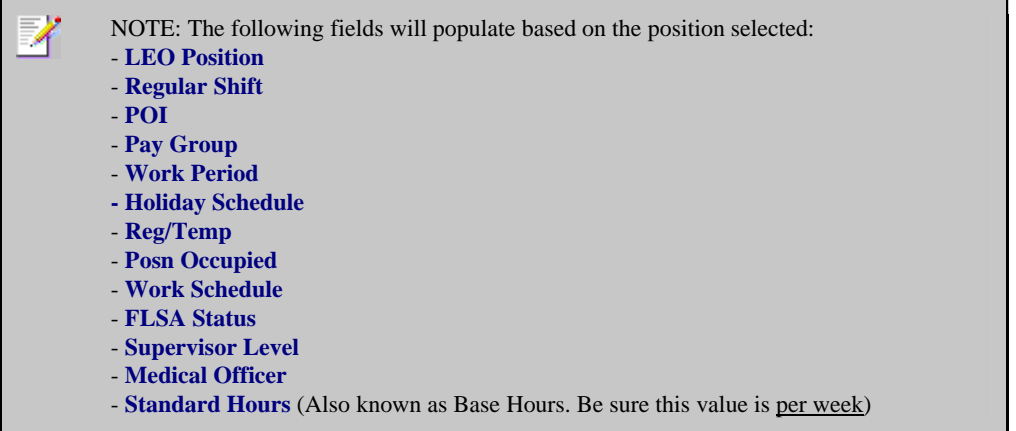

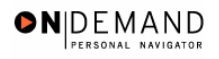

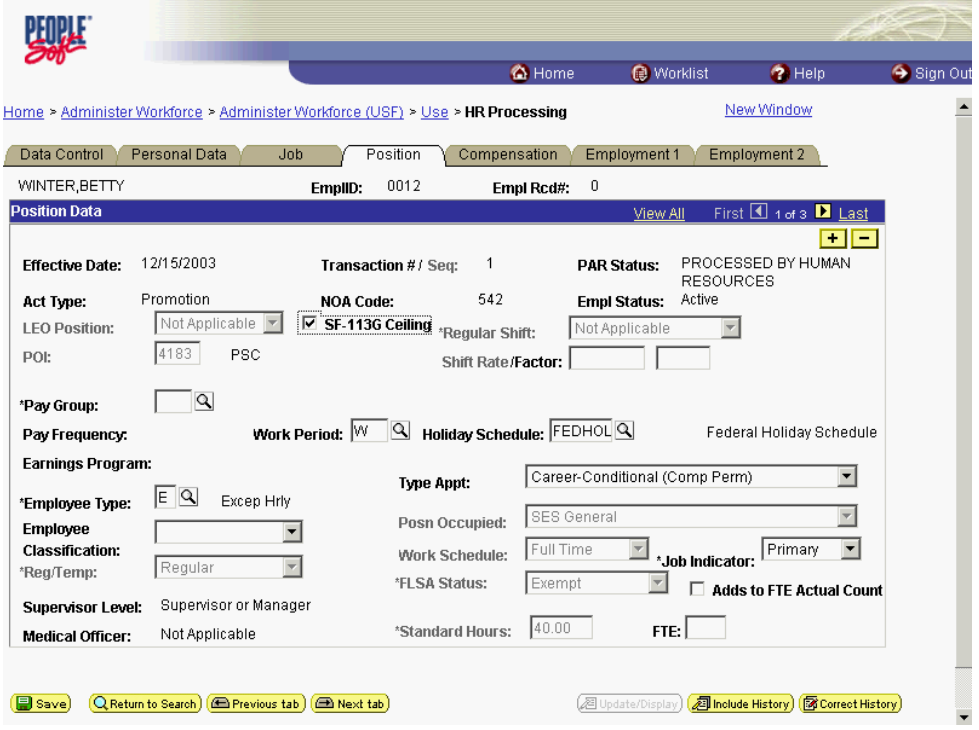

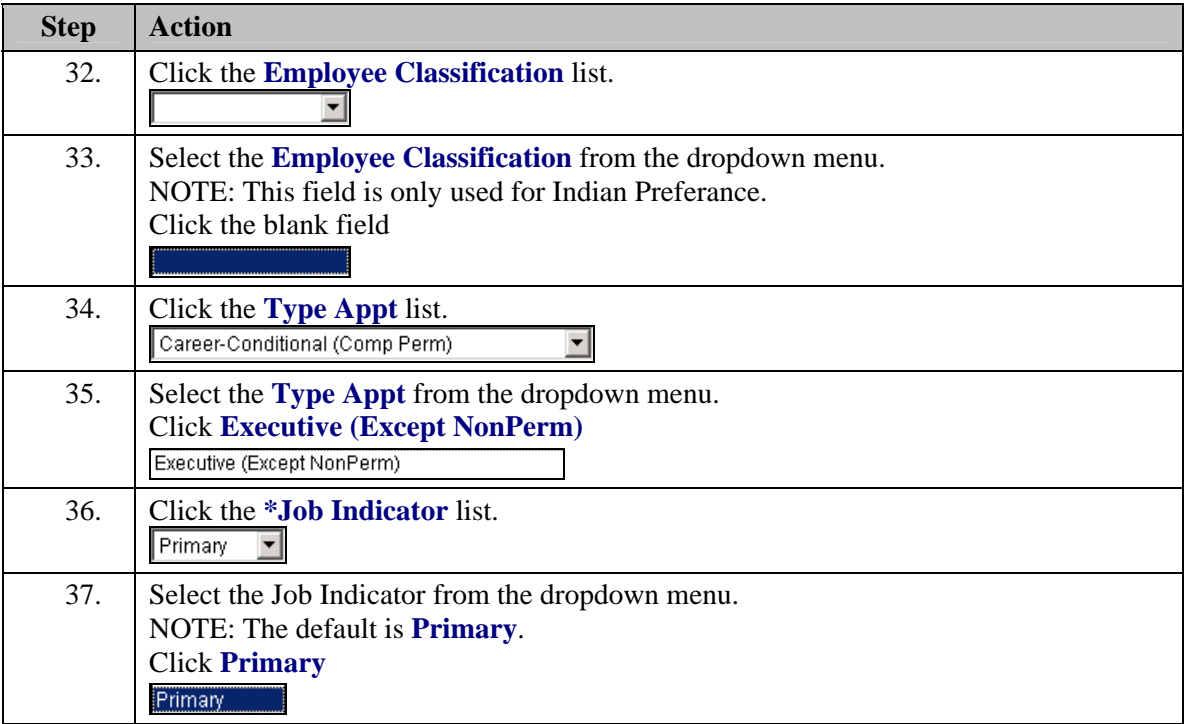

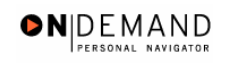

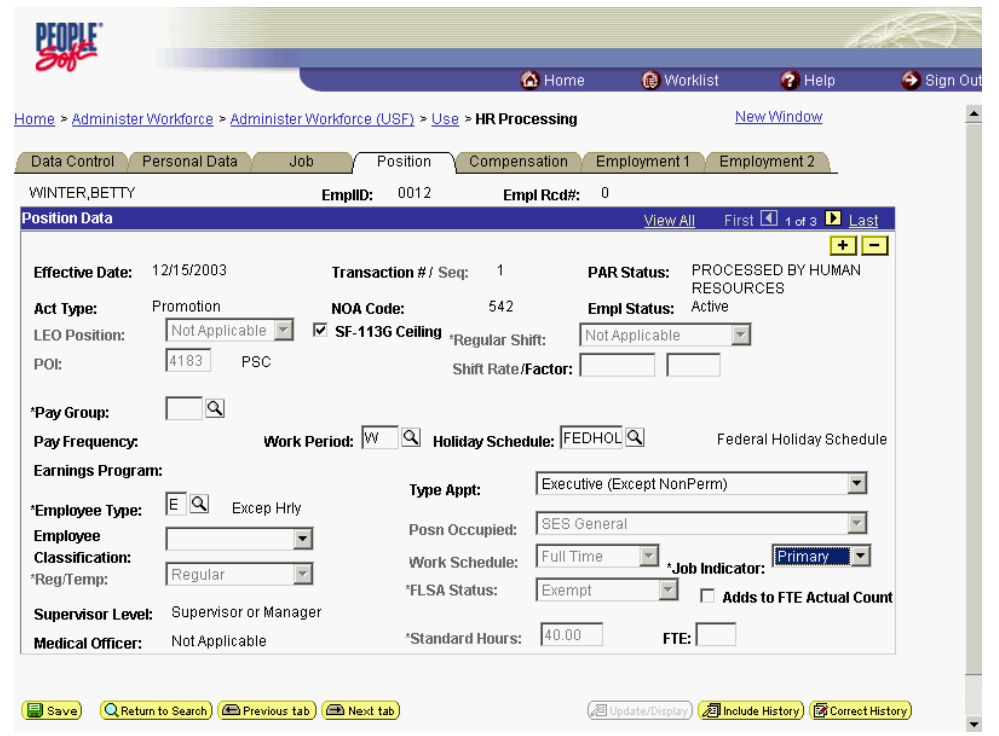

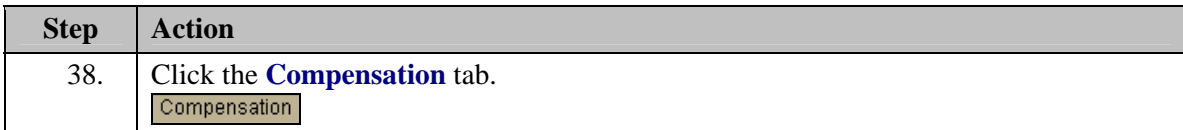

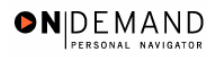

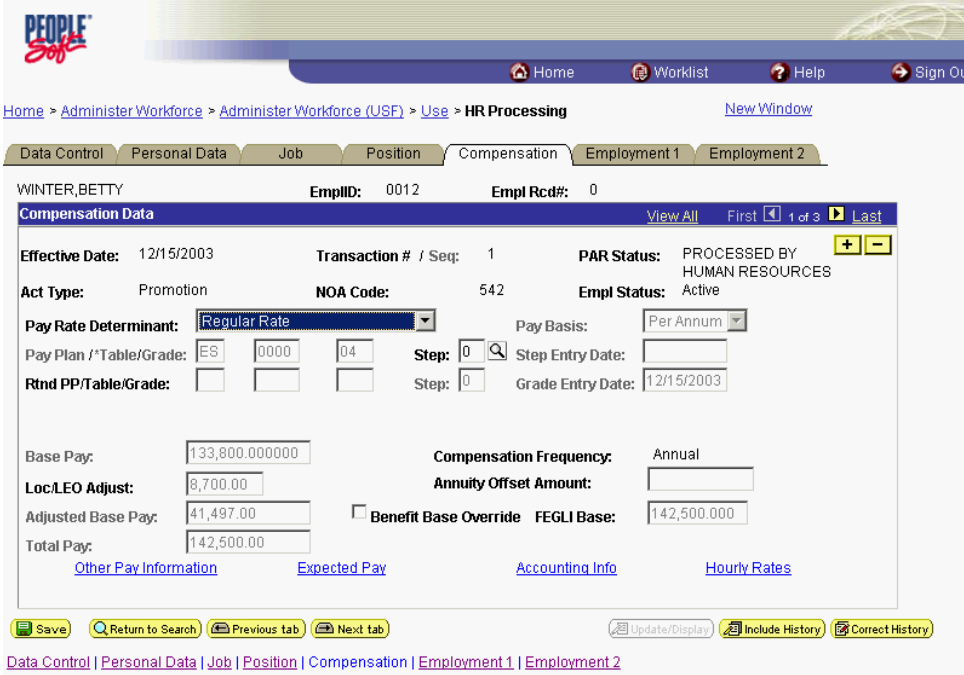

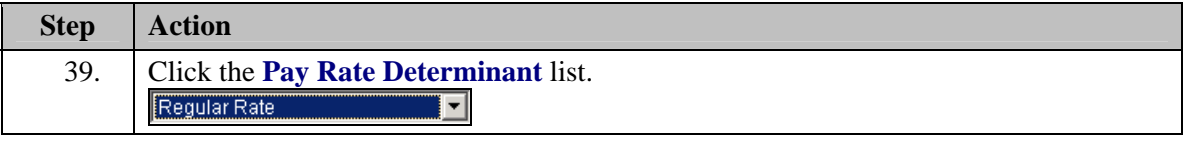

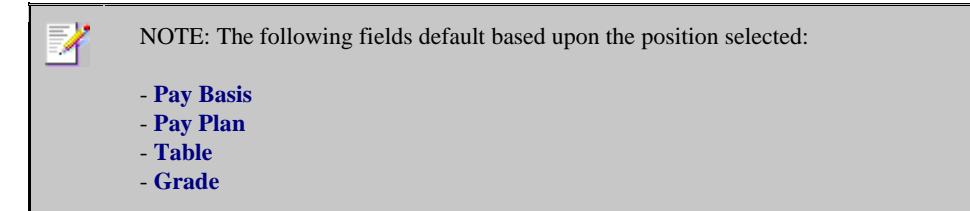

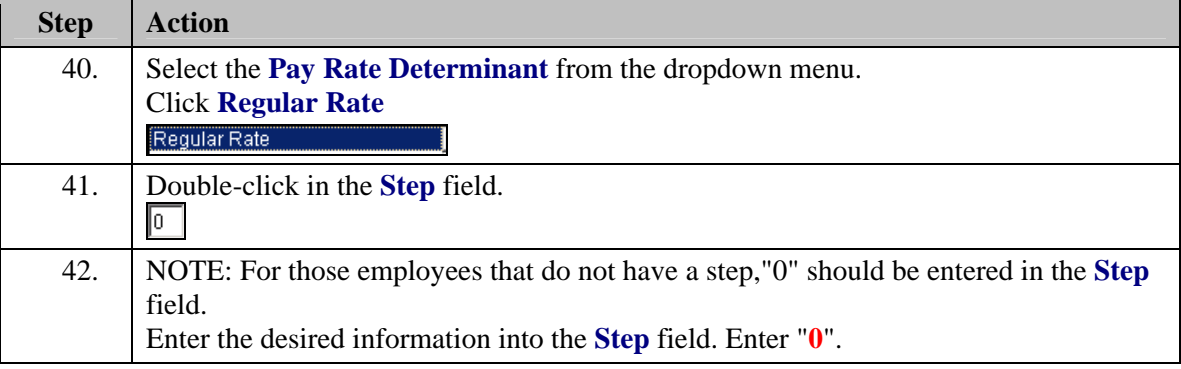

 $\overline{\phantom{a}}$ 

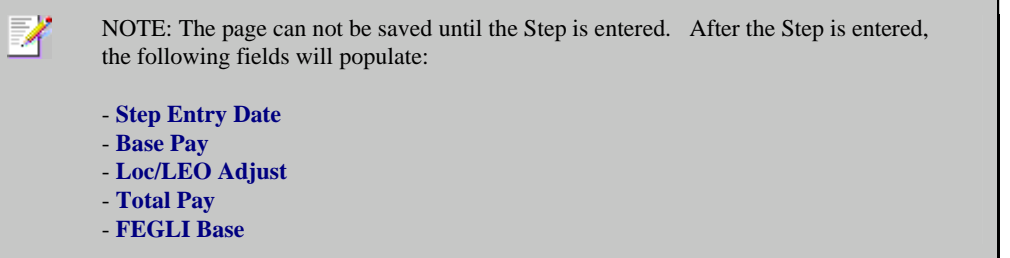

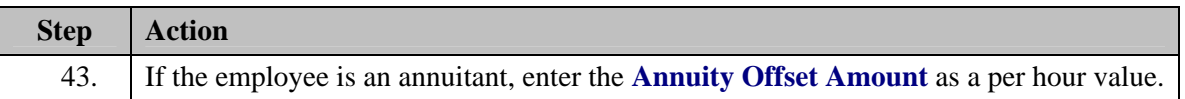

X The annuity offset amount must be entered as a PER HOUR value not an annual amount. This value must entered correctly in order to avoid significant payroll issues.

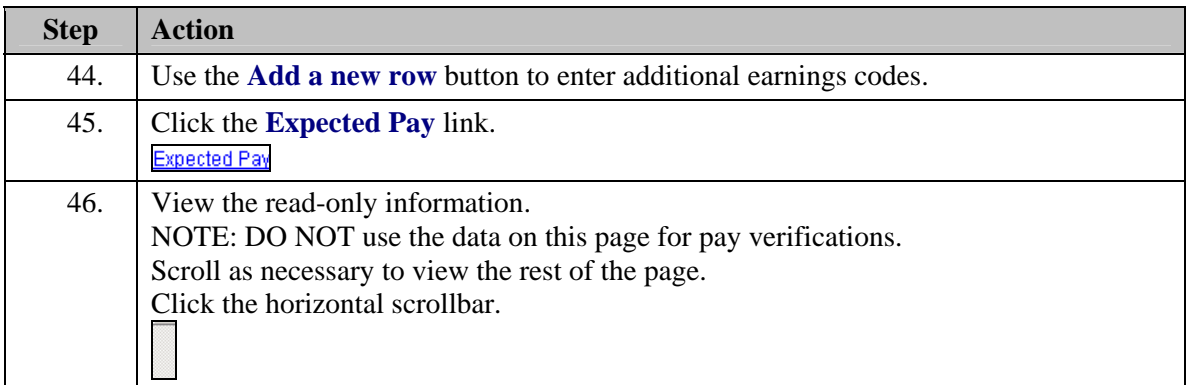

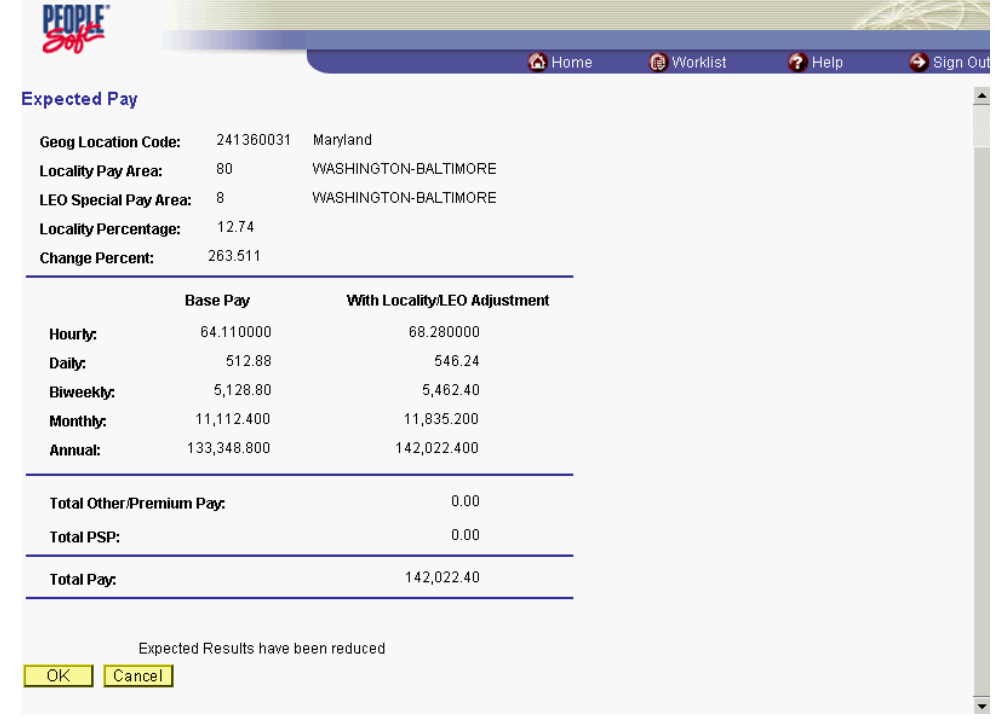

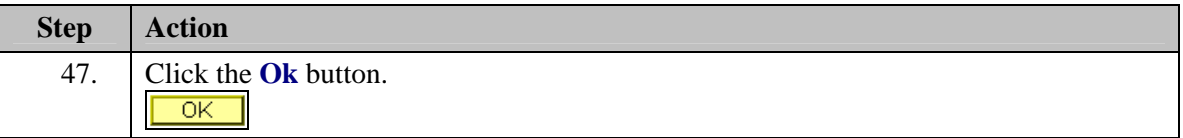

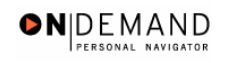

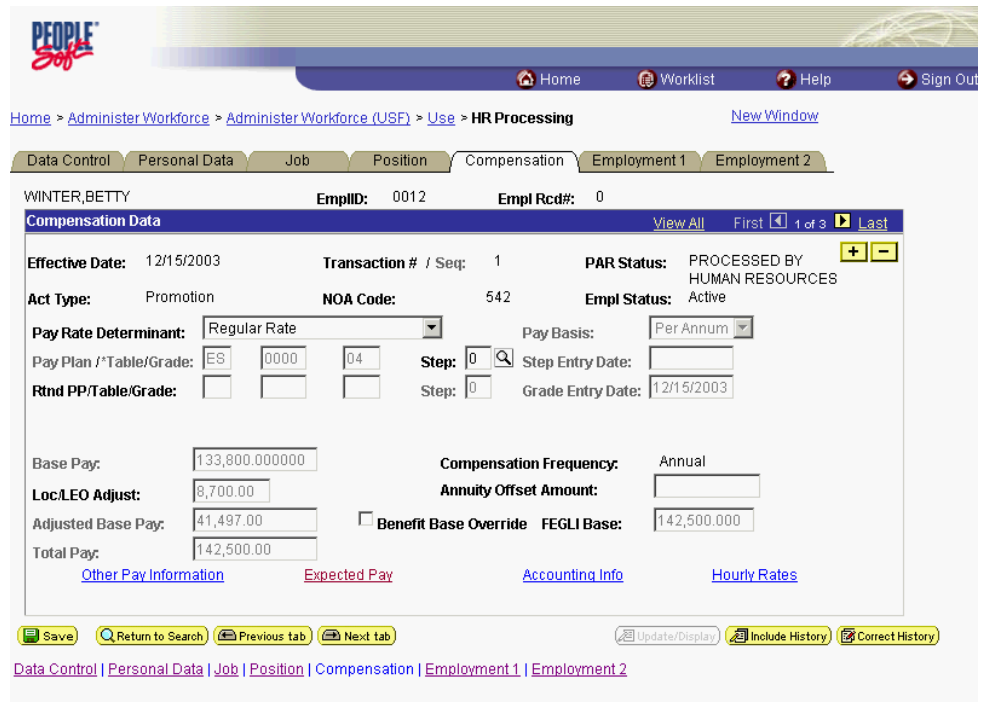

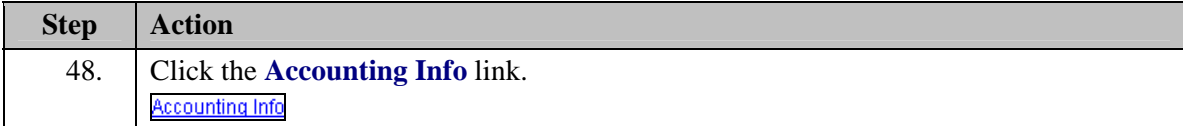

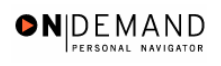

跳灯 <sup>6</sup>Home</sub> Worklist  $\bigcirc$  Help Sign Out Home > Administer Workforce > Administer Workforce (USF) > Use > HR Processing New Window **Accounting Information**  $\odot$  None **Job Earnings Distribution:** C By Hours C By Percent Compensation 41,350.400000 **Standard Hours:**  $40.00$ Rate:  $11010055$  $\boxed{\alpha}$ GL Pay Type: **Account Code:** First 1 1 of 1 D Last w All Earn Code  $\boxed{+}$   $\boxed{-}$ **Business Unit** Department  $Job Code$ **Position Shift**  $\boxed{\phantom{1}}$  $\boxed{8}$  $\boxed{8}$  $\boxed{\alpha}$  $\overline{\phantom{a}}$  $\Box$ I. Percent of GL Pay Type **Account Code Standard Hours Distribution** Г  $\Gamma$  $\boxed{\mathbf{Q}}$   $\boxed{\phantom{a}}$ Г OK Cancel

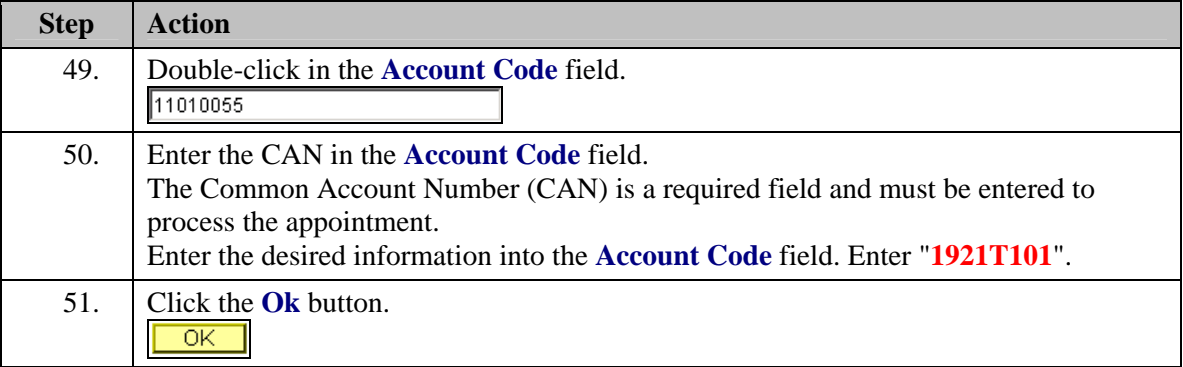

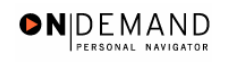

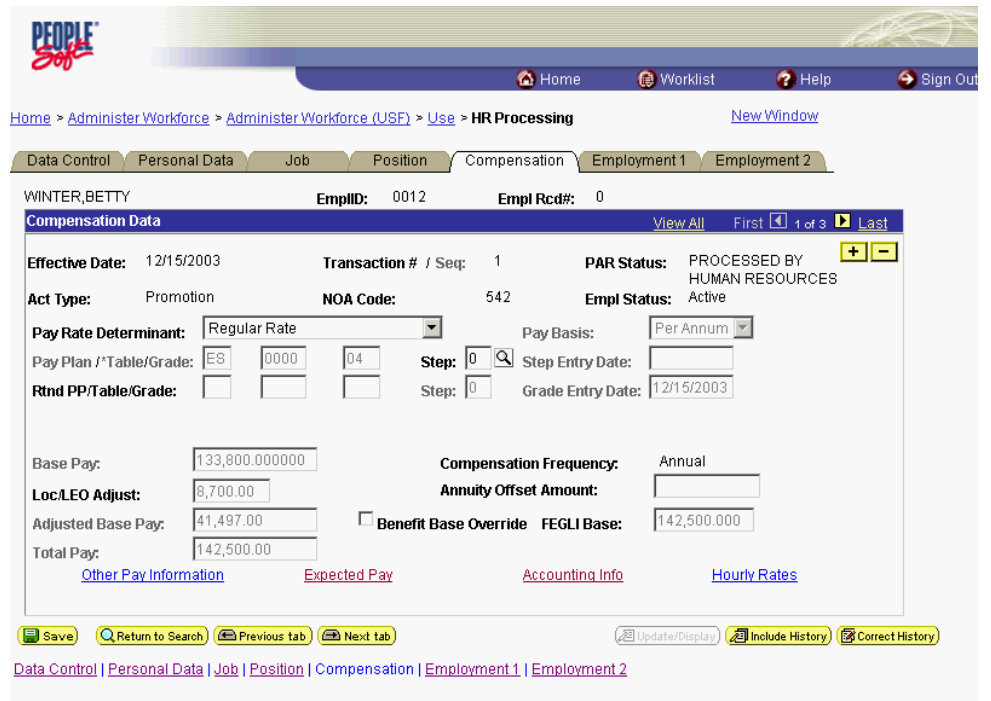

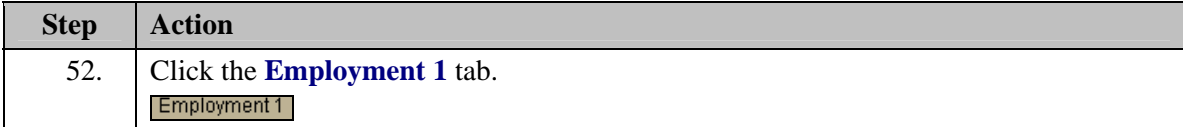

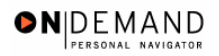

四班 C Home Worklist  $\bullet$  Help Sign Out Home > Administer Workforce > Administer Workforce (USF) > Use > HR Processing New Window Data Control | Personal Data | Job | Position | Compensation | Employment 1 | Employment 2 | WINTER, BETTY EmpliD:  $0012$ Empl Rcd#:  $=0$ **Employment Data 1** First 1 1 of 3 | Last ew All PROCESSED BY HUMAN Effective Date: 12/15/2003 Transaction # / Seq:  $\overline{1}$ **PAR Status: RESOURCES** Promotion **NOA Code:** 542 Act Type: Empl Status: Active **同** Exp Dates Filling Position Data EOD Dt: 10/11/2001 Hire NTE Dt: Mand Retire Dt:  $\overline{E}$ Appt Data Rehire Dt: **Separation Dt:** Next Review Dt: I Service C 回 \*Leave: 10/11/2001 3 Retire: 10/11/2001 回 Conv Begin Date: 10/11/2004 RIF:  $10/11/2001$   $\boxed{5}$  TSP: 10/11/2001 3 Career Conv Date: Sev Pay: 10/11/2001 | 国 回  $\Box$ LEO: Career-Cond Conv Date: Within-Grade Increase Data WGI Status: Waiting V Non-Pay Hours  $\boxed{0.00}$  Last Increase Dt:  $\boxed{\phantom{0}}$ 回 WGI: WGI Due Date: 10/20/2002 **i** intermittent Days Worked:  $\boxed{0}$ LEI Date: Save)  $Q$  Return to Search  $\bigcirc$  Previous tab  $\bigcirc$  Next tab **2 Update/Display) 2 Include History 图 Correct History** Data Control | Personal Data | Job | Position | Compensation | Employment 1 | Employment 2

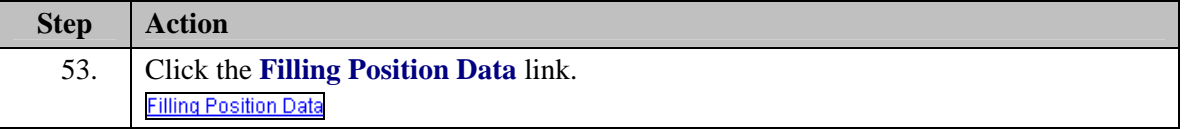

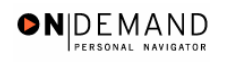

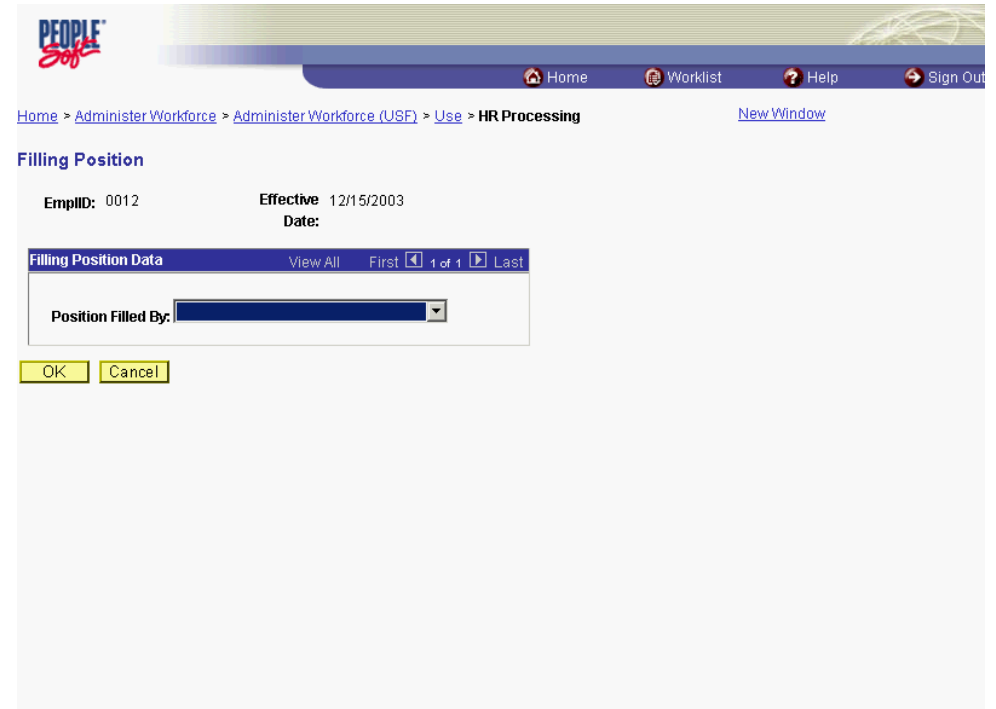

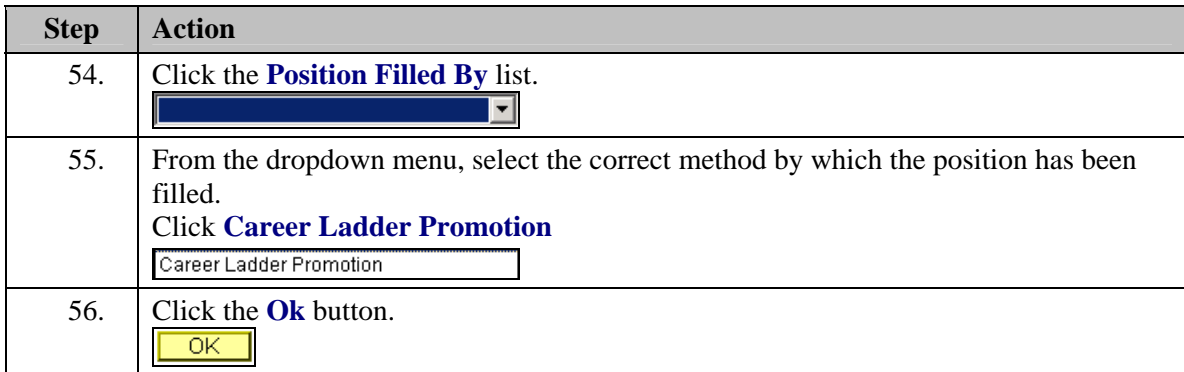

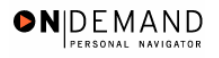

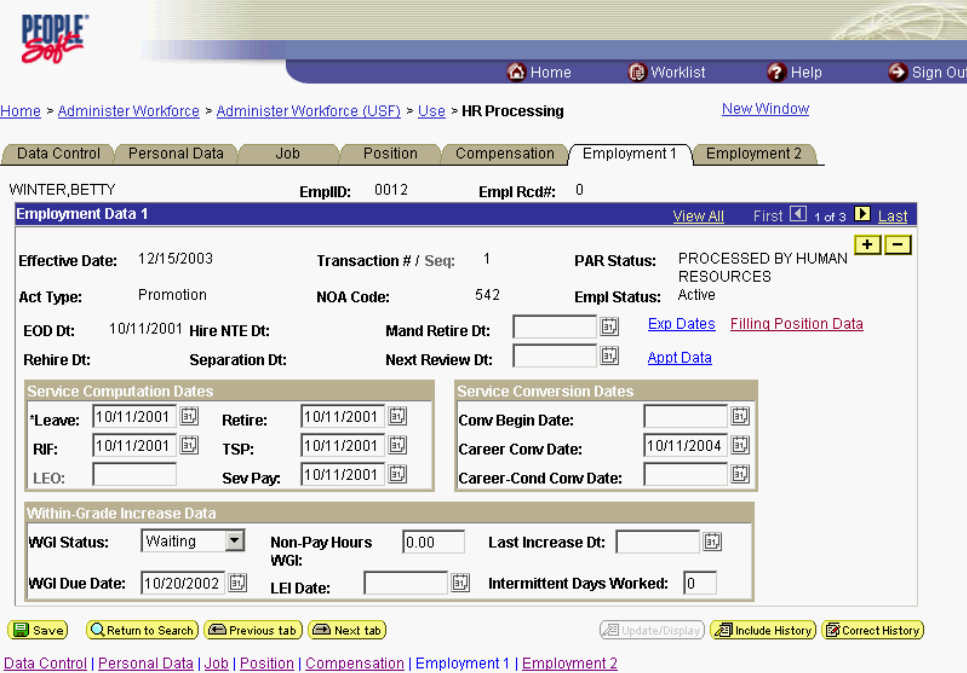

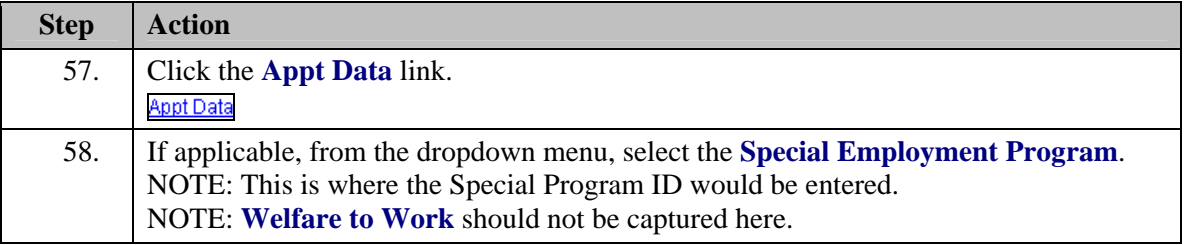

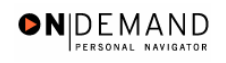

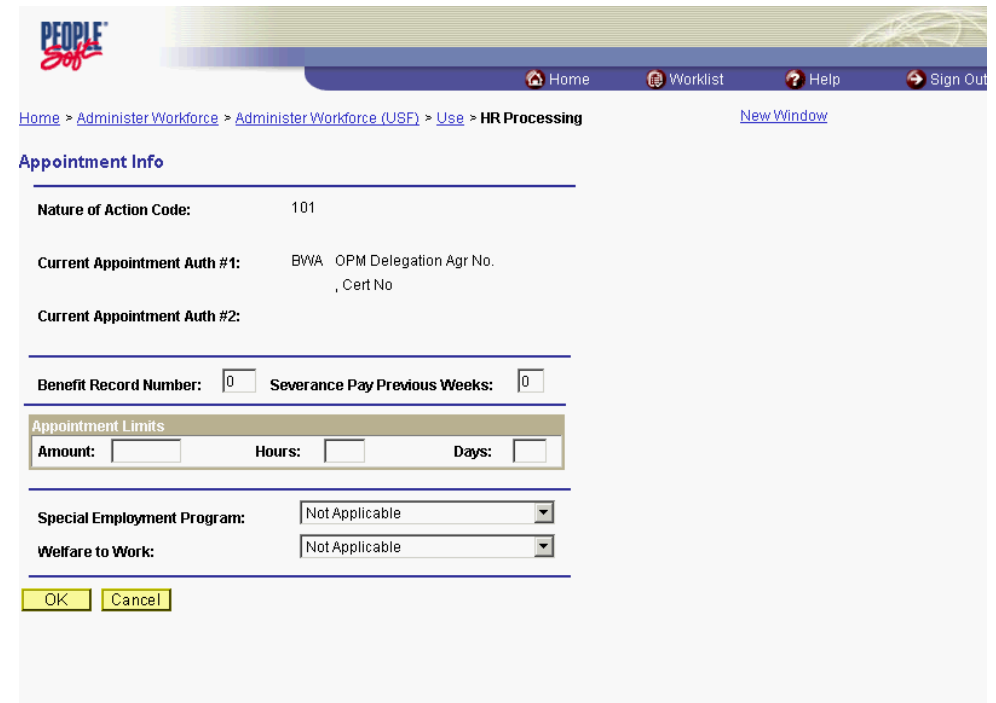

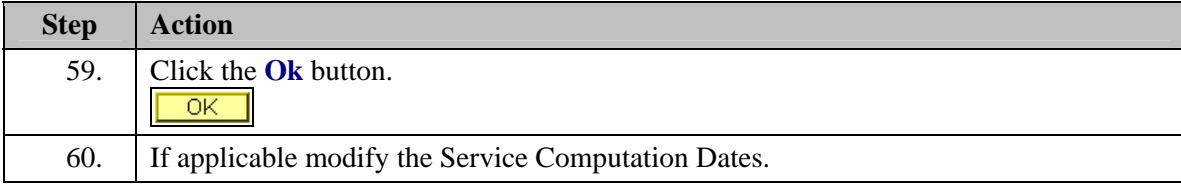

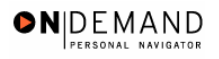

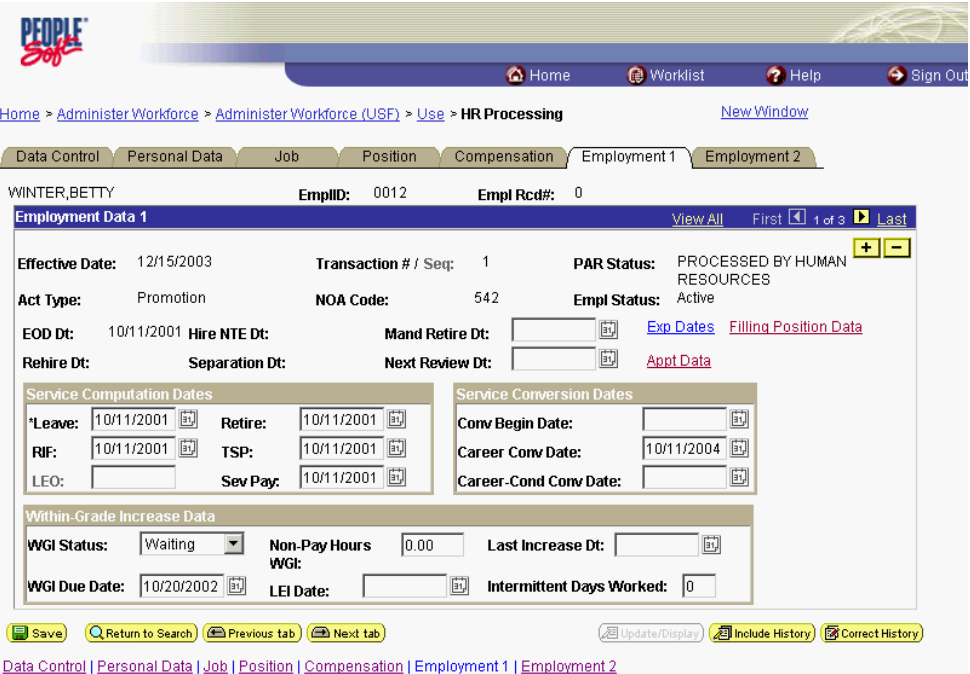

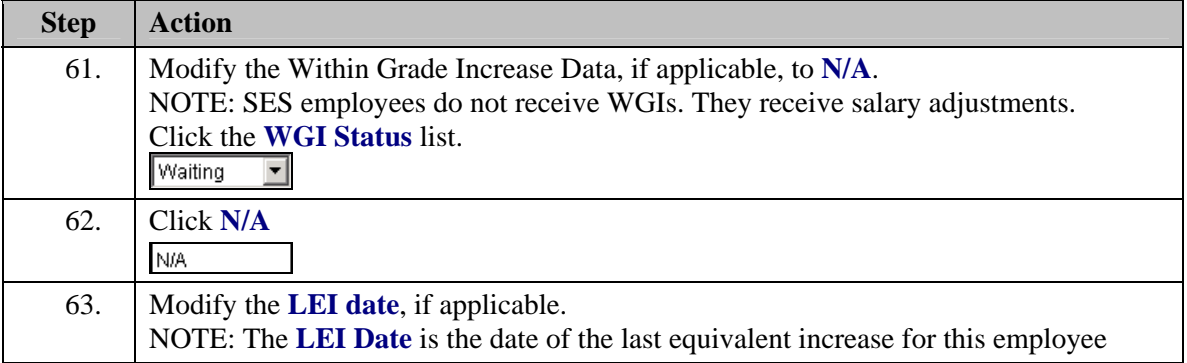

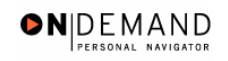

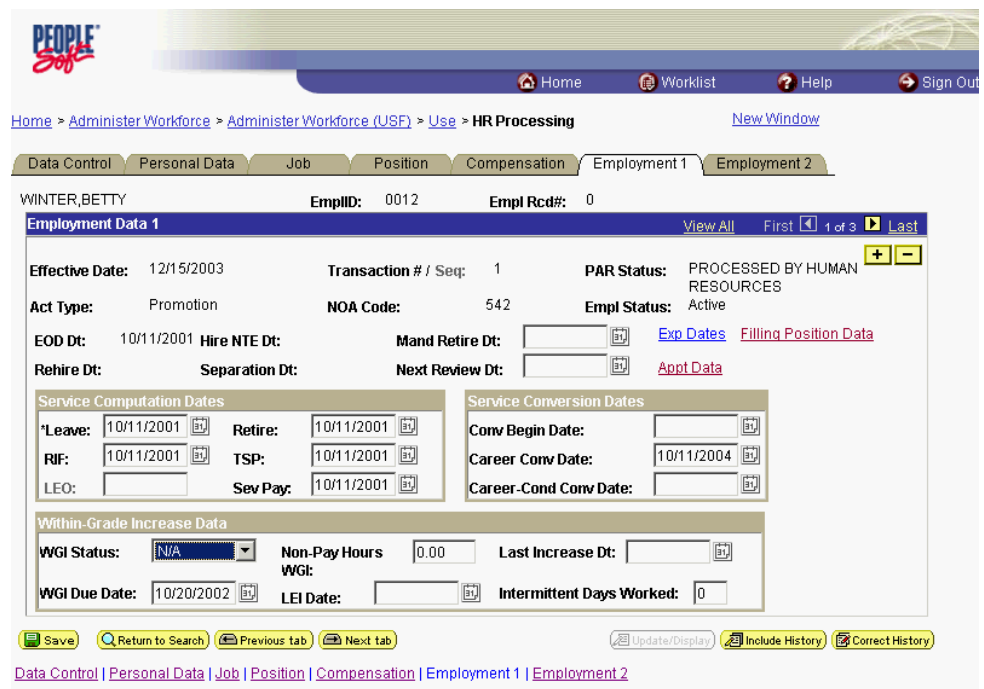

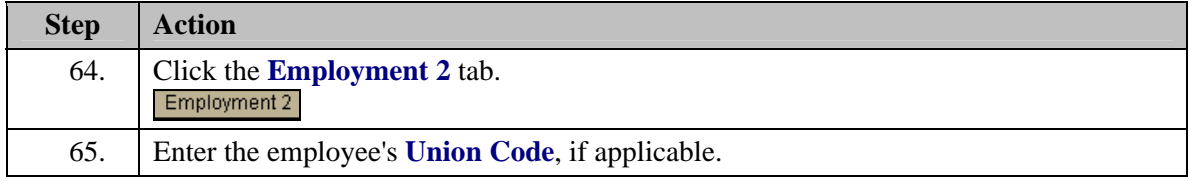

Z NOTE: The following fields default based on the position selected:

> - **Bargaining Unit** - **Reports To Position**

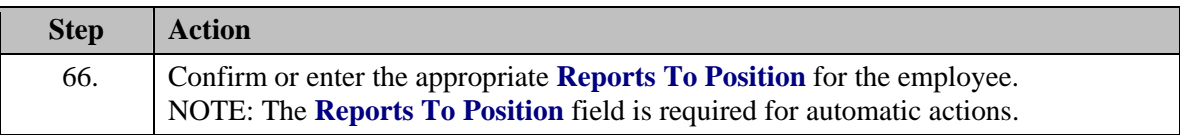

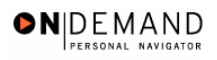

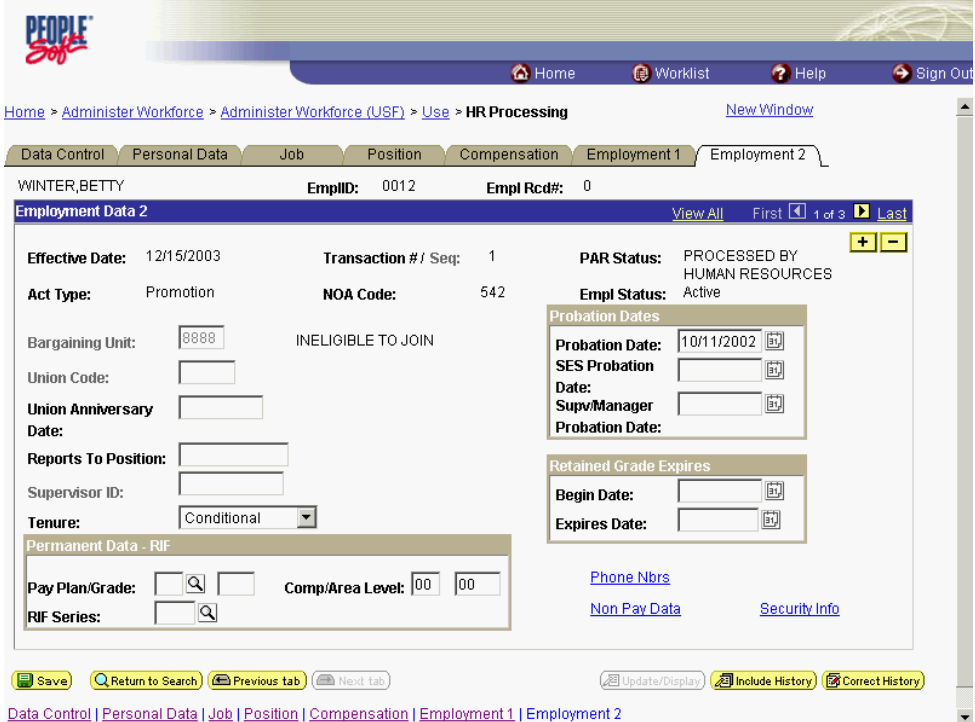

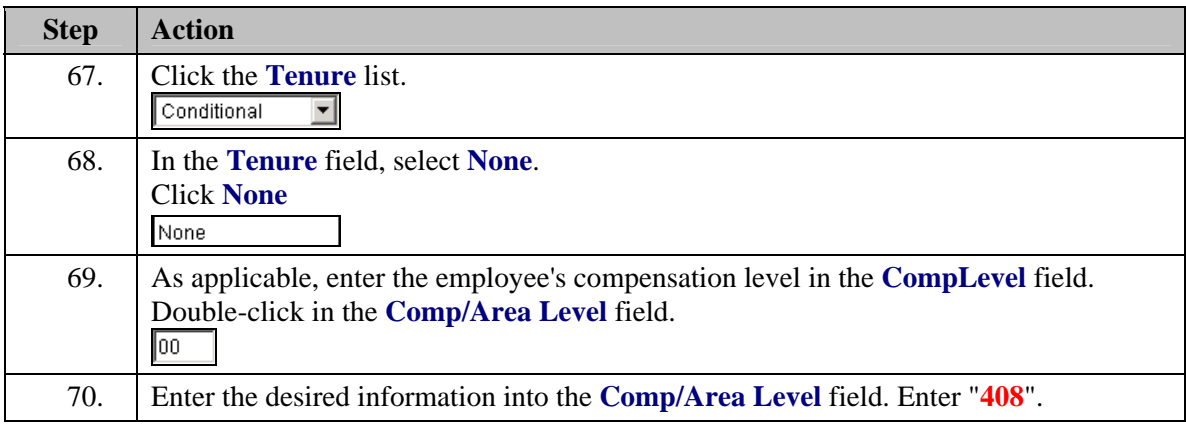

1 NOTE: In EHRP, the Comp Level is a 3 digit code. Therefore, when a user enters a 3 character Comp Level Code, the Payroll Interface will automatically add a "0" to the beginning of the Comp Level Code when transmitting that data to Payroll

NOTE: Users should no longer enter any data related to the **Comp Area** field. The entire Comp Level code should be entered into the **Comp Level** field only.

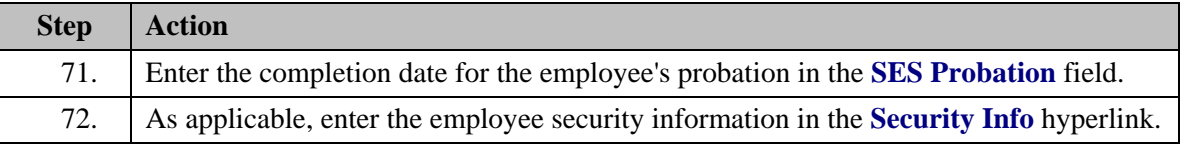

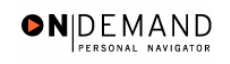

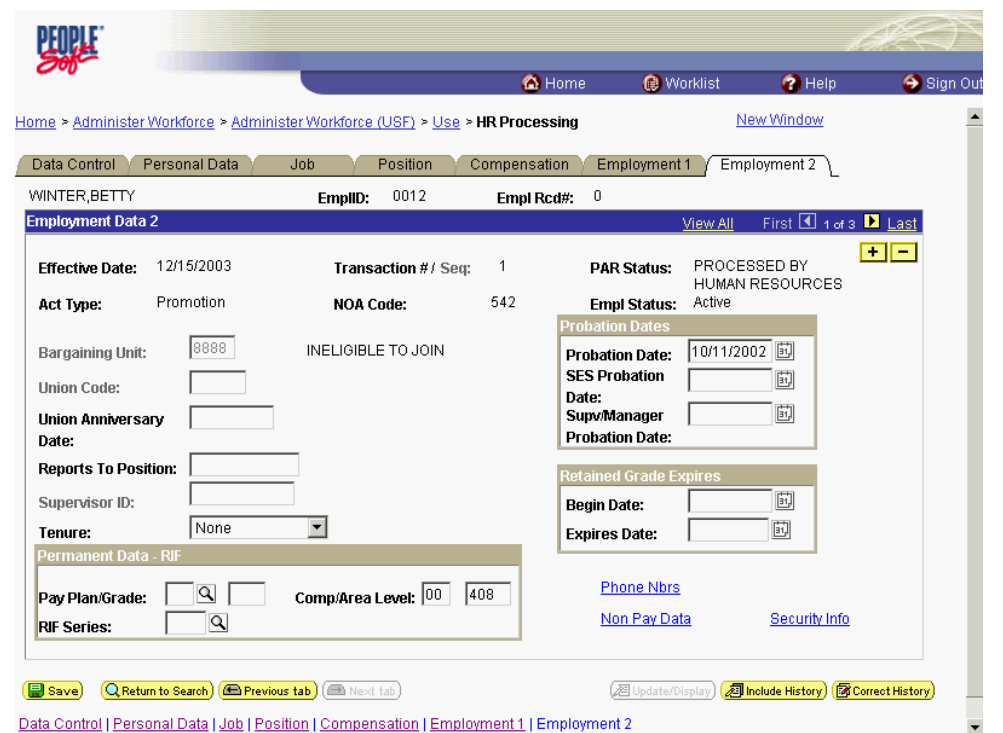

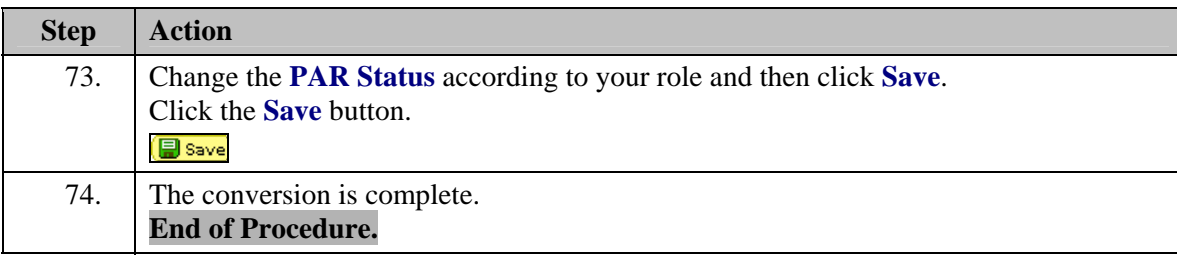